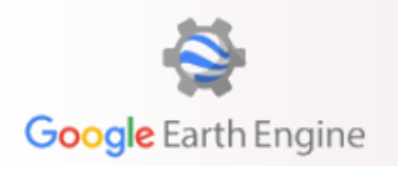

### **Outlook for Today:**

- Result: Create histograms and a few band-combinations for a huge AOI
	- Get to know GEE
	- Get a feeling for cloud processing and why its so powerful
	- See why band combinations are useful
	- Enjoy learning about GEE!

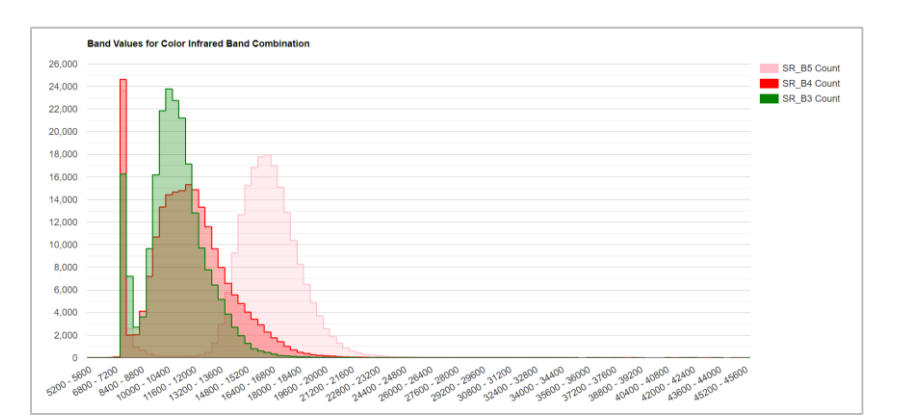

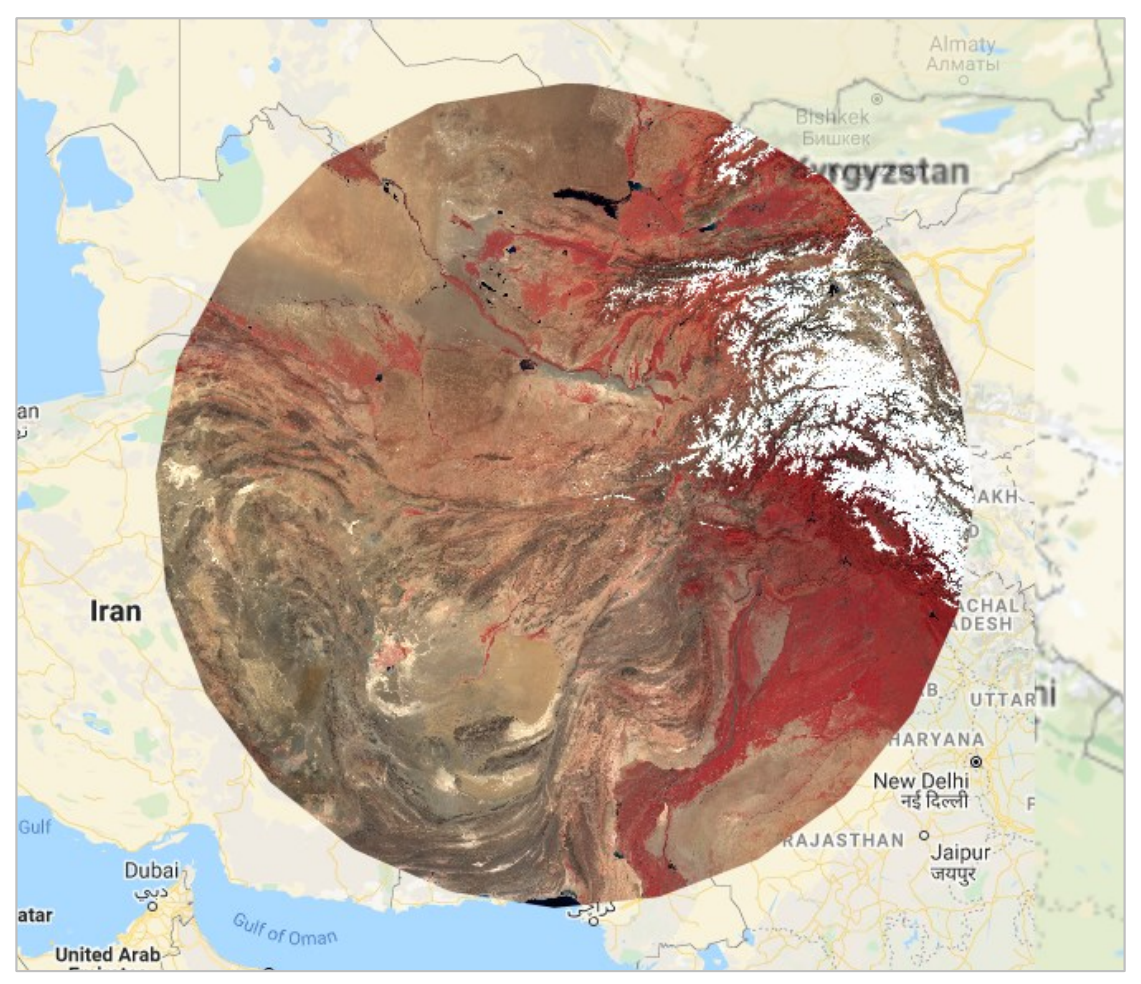

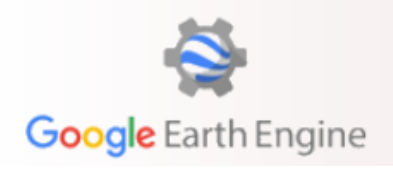

### **Today's topic: Band combinations**

Knowing how to use them can be really useful! Let's first take a look at what bands are actually captured by some satellite sensors.

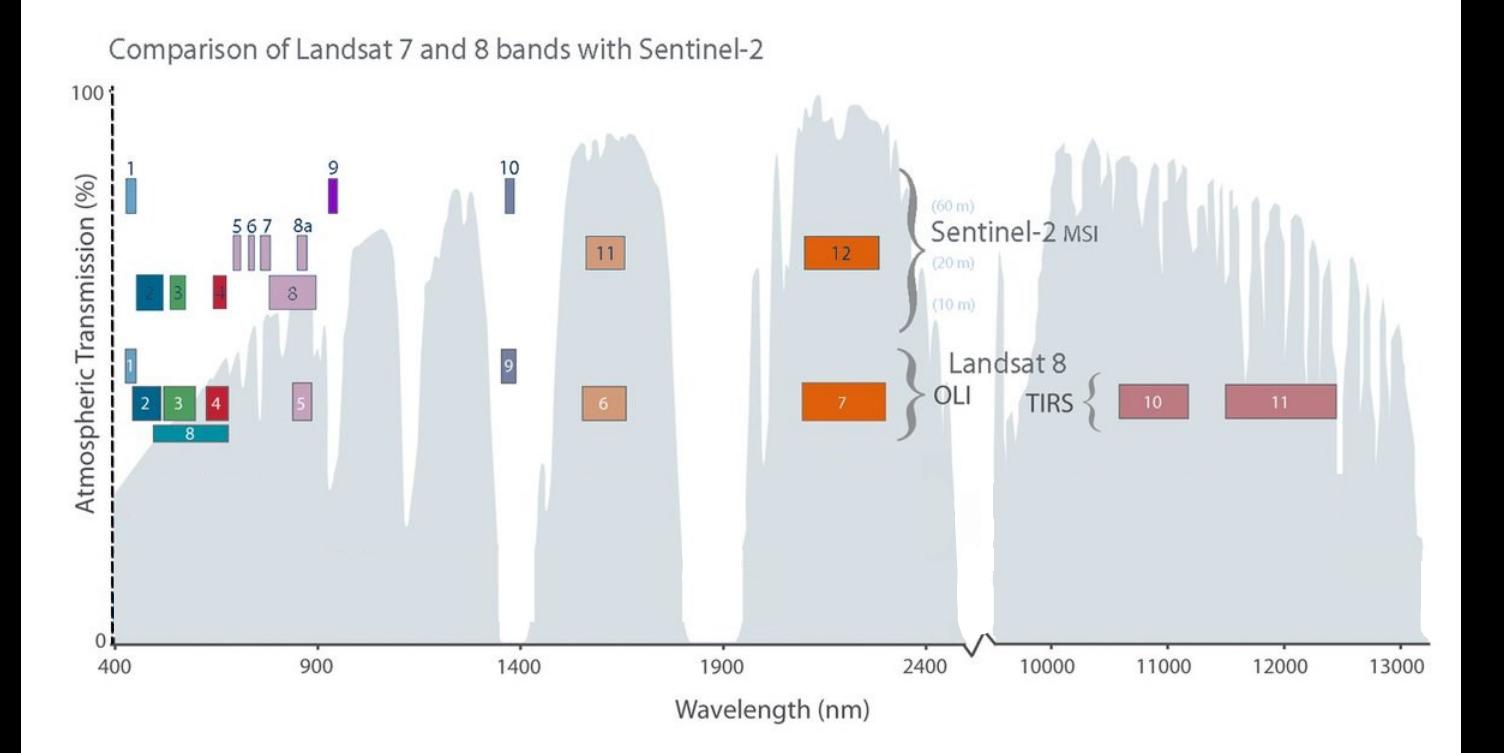

### ■ Landsat 8 OLI (Operational Land Imager) and TIRS (Thermal Infrared Sensor)

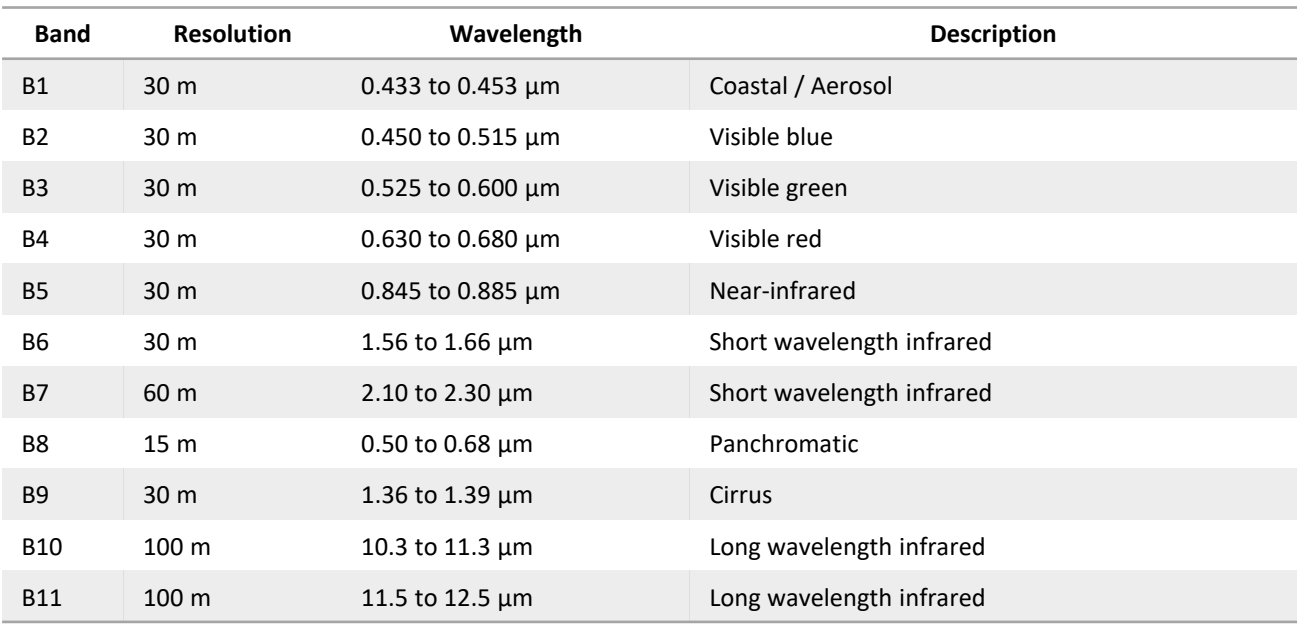

### ■ Sentinel-2 MSI (Multispectral Imager)

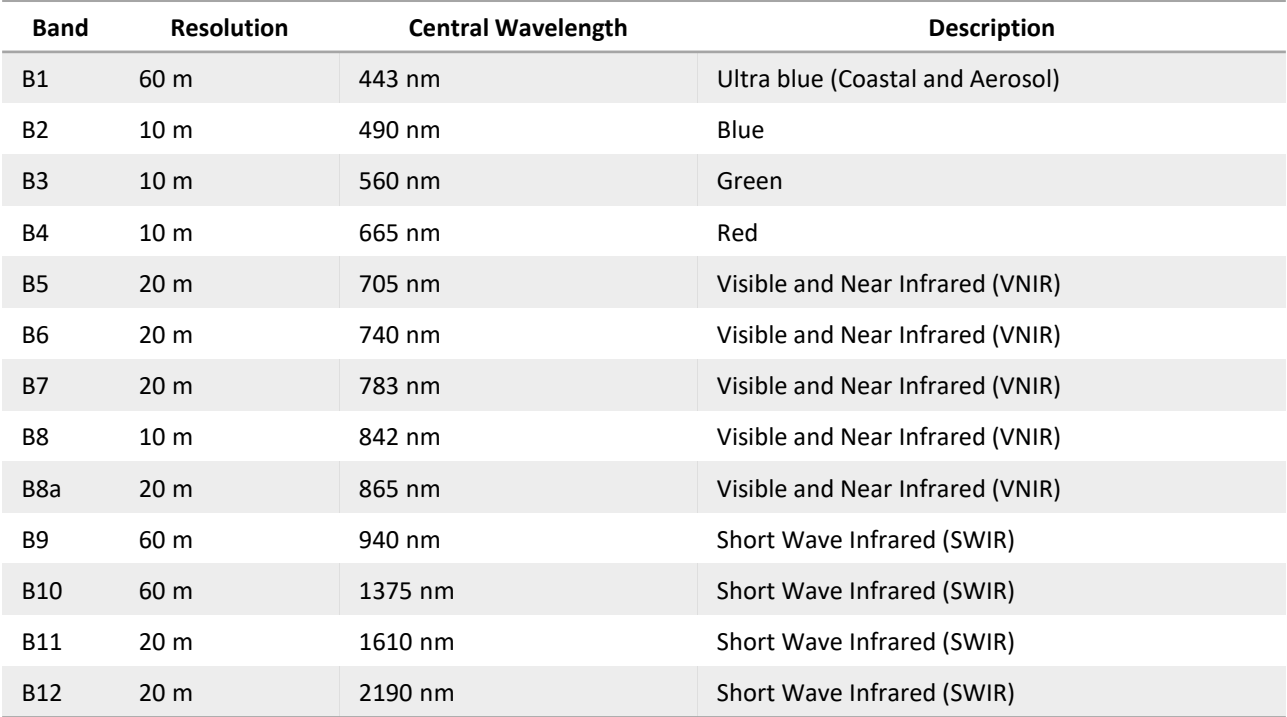

Some commonly used band combinations:

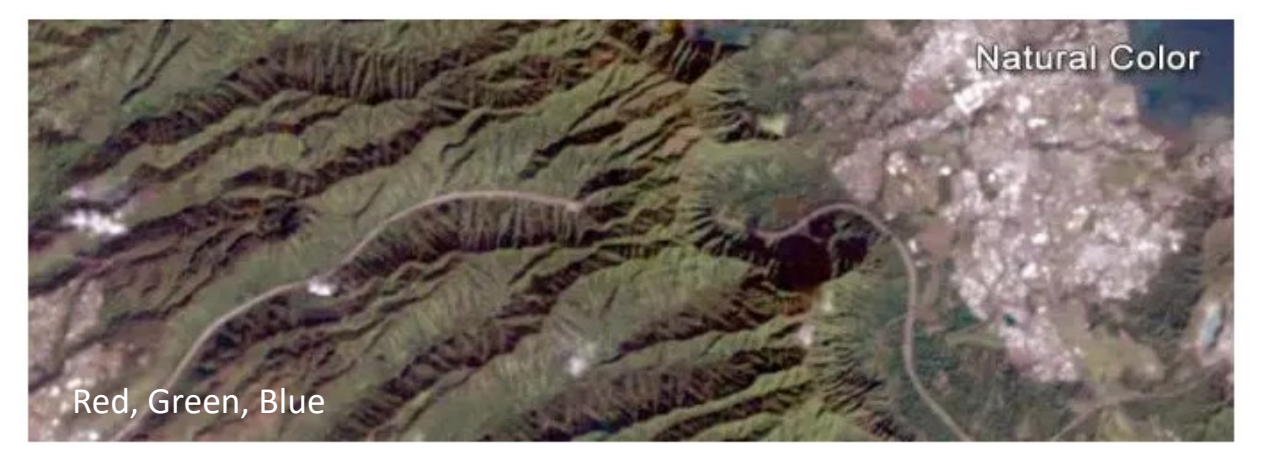

Natural Color. Used for visual interpretation.

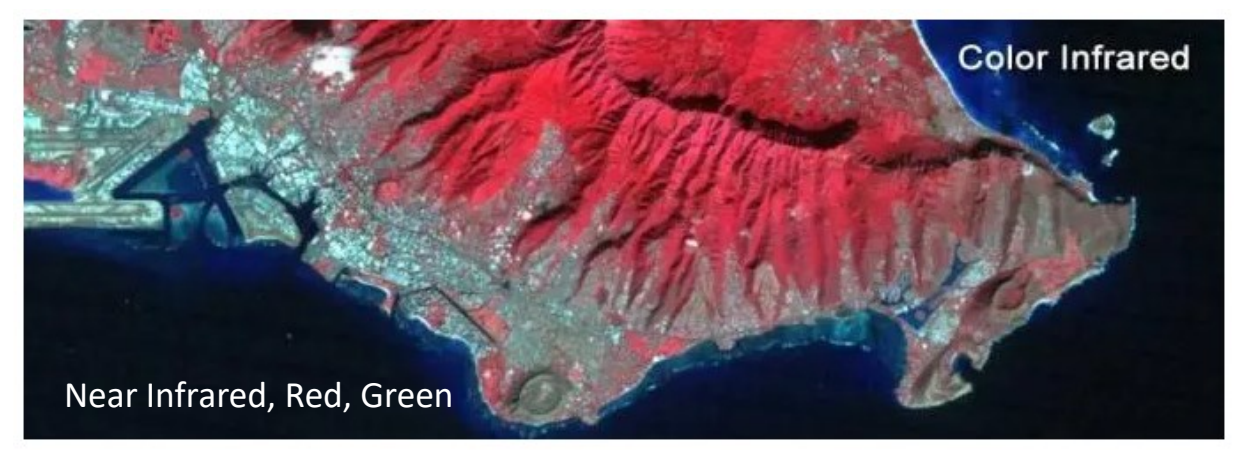

The color infrared composite is used for vegetation analyses. In this case, plants reflect near infrared and green light, while absorbing red. Since they reflect more near infrared than green, plant-covered land appears deep red. Denser plant growth is darker red. This band combination is valuable for analysing plant health.

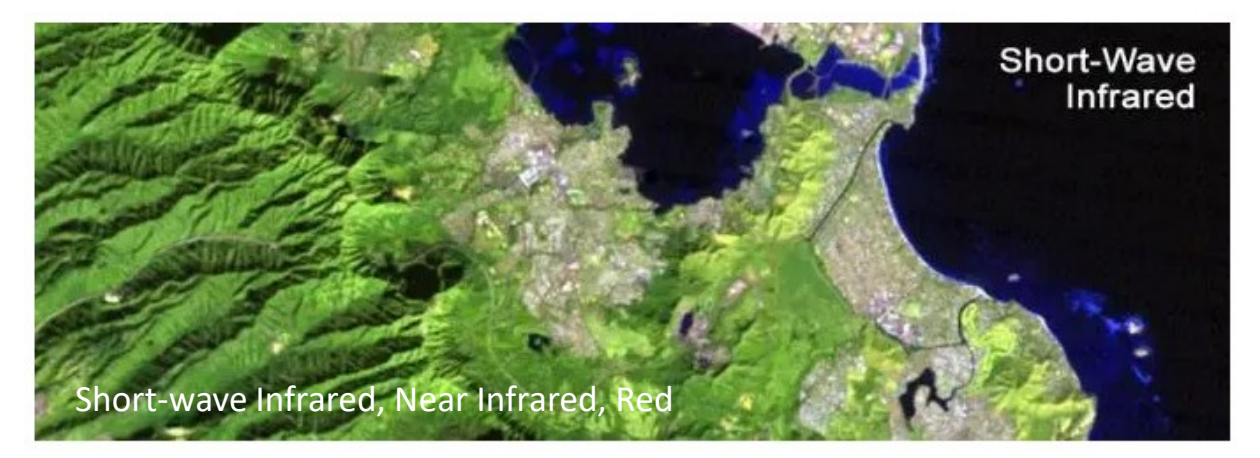

Portrays a landscape in false colors, but in a way that resembles the natural appearance. This combination is often used for geologic analyses (especially in desert landscapes since different surface soils appear in different colors), or agriculture, forestry, or fire management and post-fire analysis.

### **Getting Started with Google Earth Engine**

■ For information signing up for GEE, see Blackboard > Information > Software and Data

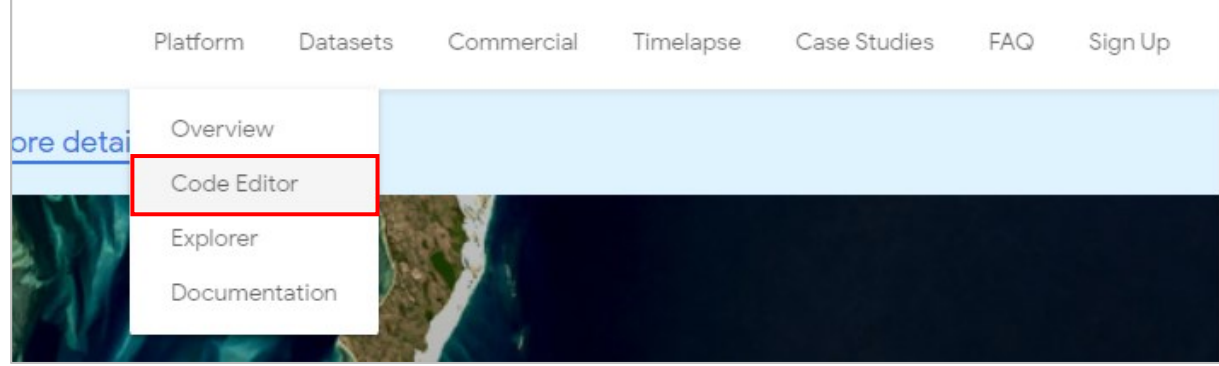

### The GEE Interface in plain words:

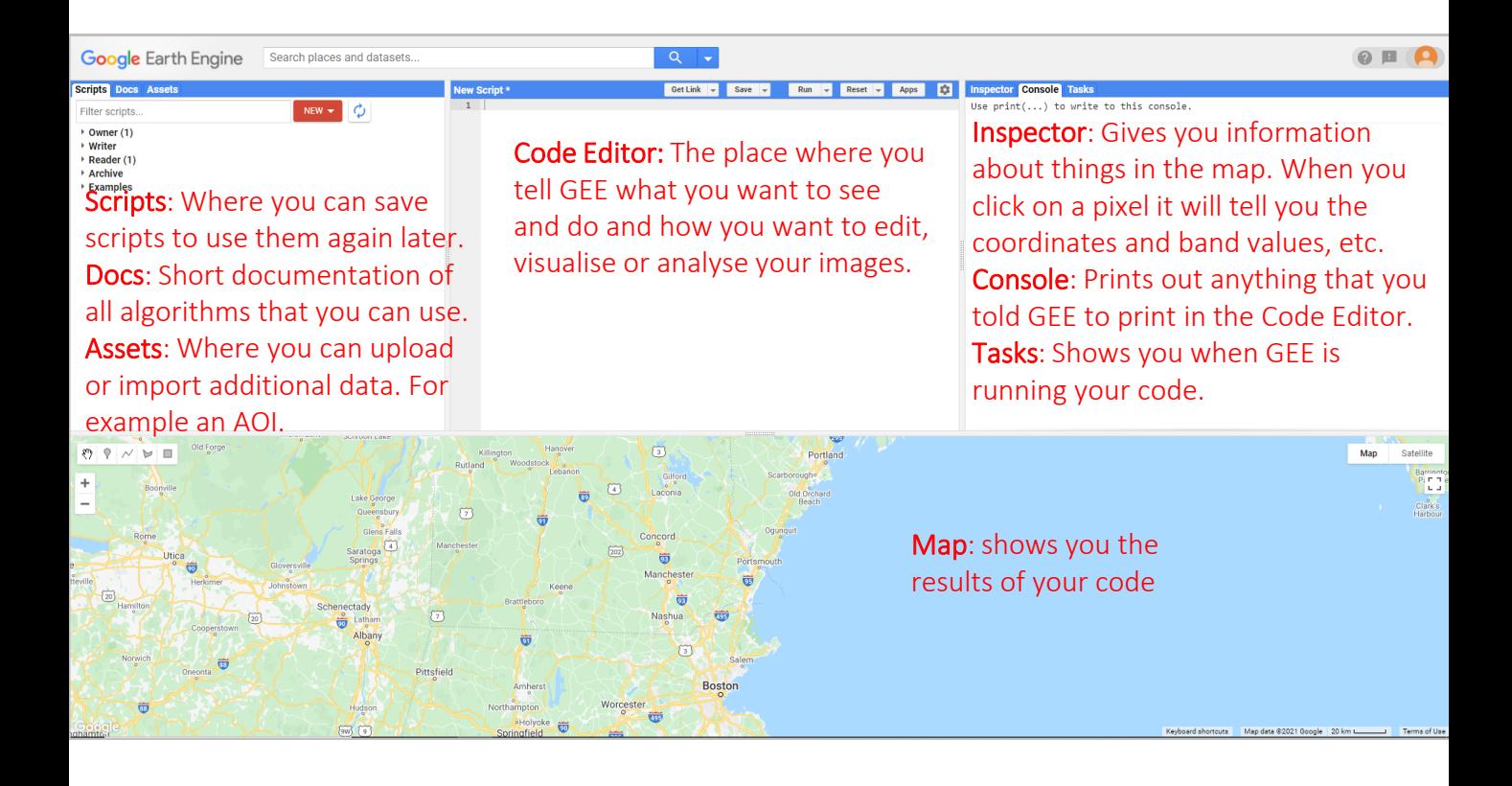

#### **Lets take a quick look at the Datasets**

■ Next to the search bar at the top, click on the drop-down menu and click on "View Data Catalog"

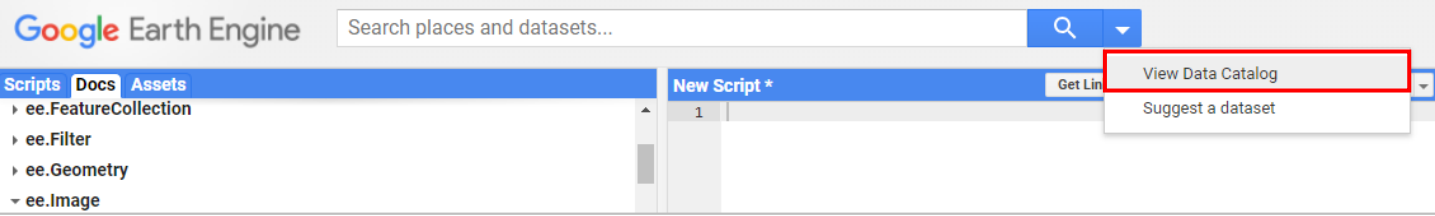

### ■ In the new page, scroll down to "Imagery"

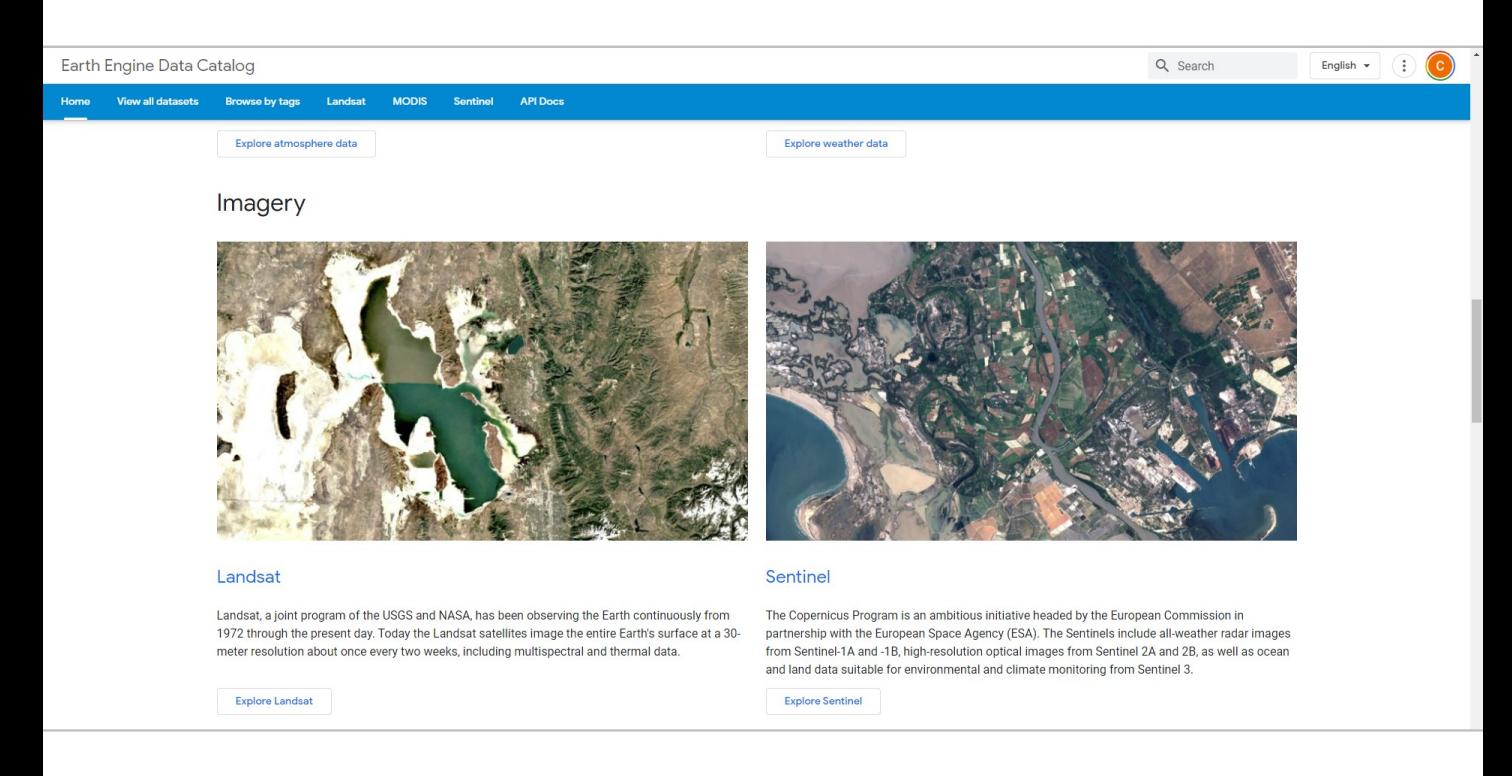

#### ■ Let's "Explore Landsat"

■ Here we can see a bunch of information about the Landsat Collections and **Missions** 

■ If we now click on "Landsat 8 Surface Reflectance" in Collection 2, we can inspect some details about this dataset, and we can see relevant information for the code we will write.

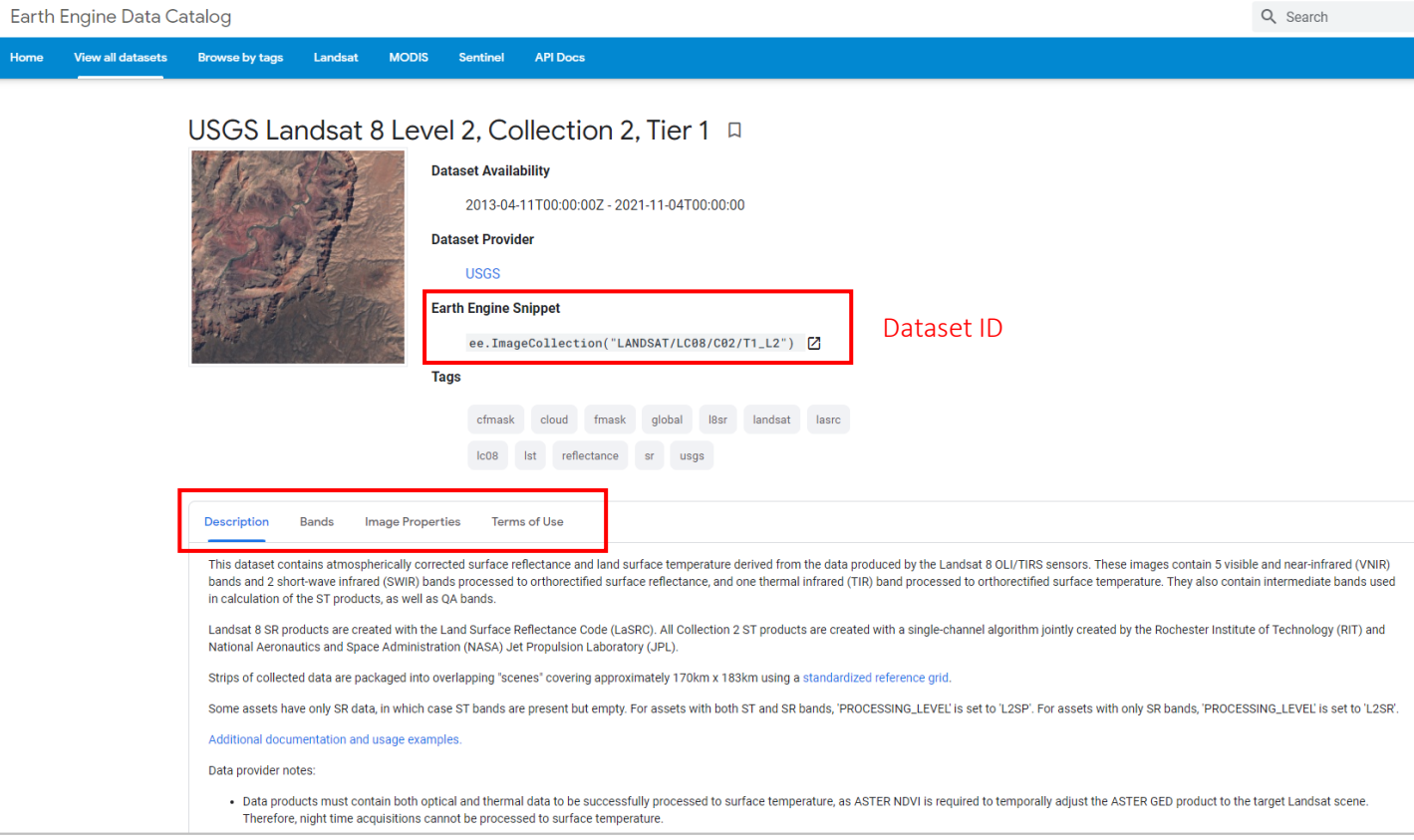

■ When we specify which bands to show, the Band Names are important. The naming convention may change from dataset to dataset, so it's always good to check!

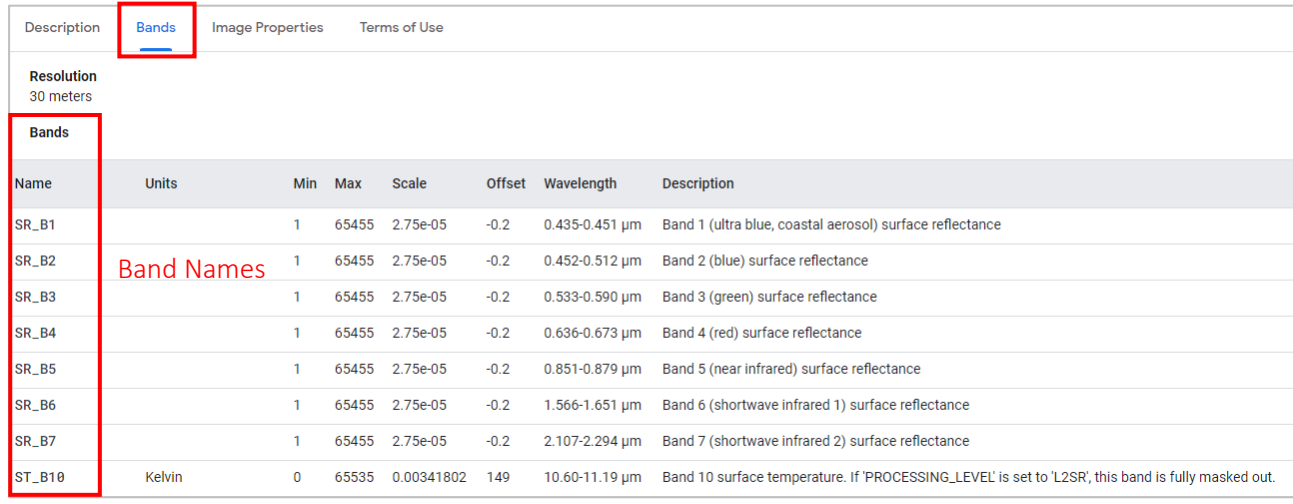

■ The same goes for the Image Properties. Often we will want to use the image properties to filter a dataset (for example for cloud cover), so we need to make sure we are using the correct image property name.

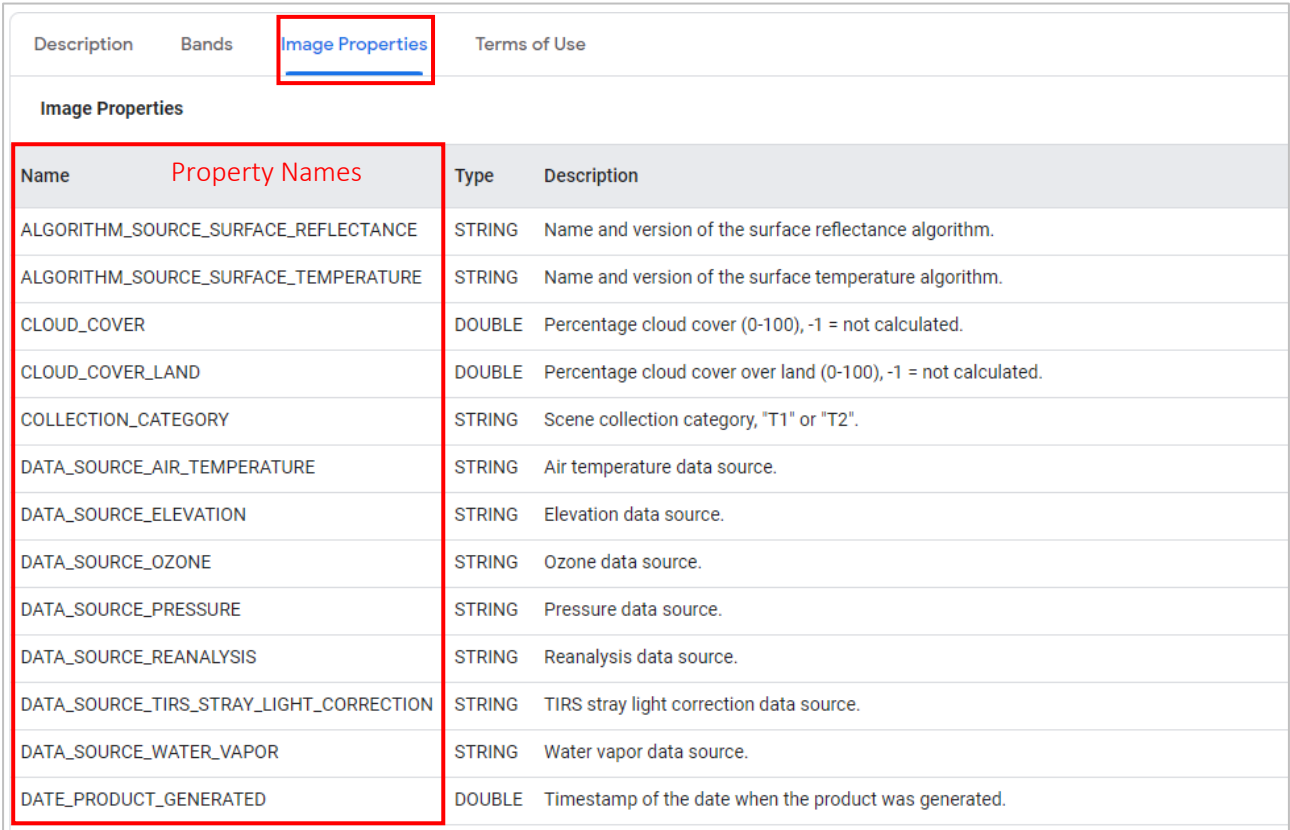

■ With this information we can already start to create our own code.

■ Switch back to the Code Editor Tab.

- **1. Create a Point of Interest anywhere in the world**
- Use the Geometry Drawing Tools in the map to draw a point
- Don't go too close to the oceans

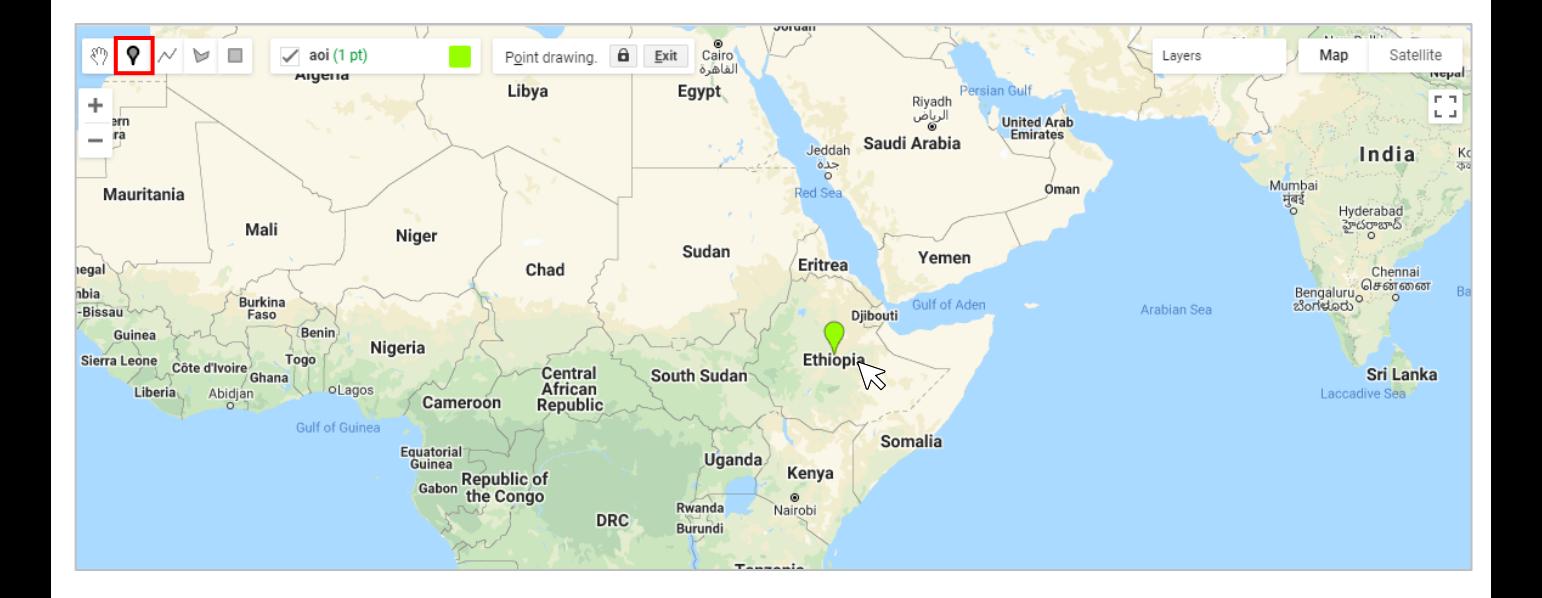

- As soon as you finish drawing it, notice the geometry appear in the Code Editor
- Rename it to 'poi' (simply click on the word 'geometry' to edit it)

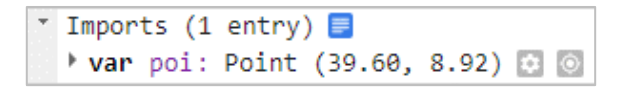

- Now we can create a very large AOI, by adding a buffer of 1 million meters (1000 km)
- Add this code at the top of your script

// 1. create area of interest around point, with a radius of 1 million meters **var** aoi = poi.buffer(1000000);

 $\blacksquare$  With a radius of 1 million meters, we now have an AOI of about 3.1 million km<sup>2</sup>

### **2. Create Variables for Start and End Dates for the Search**

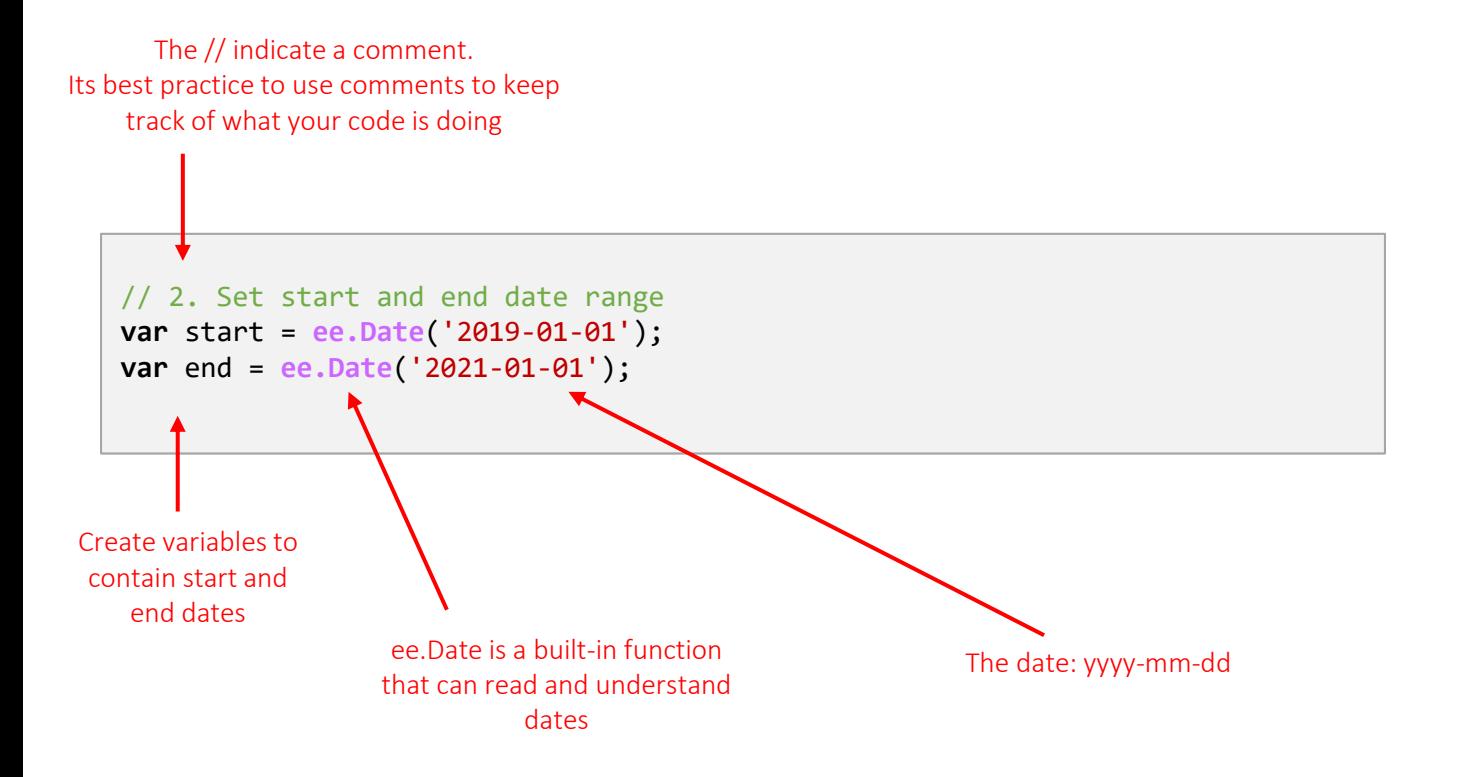

### **3. Create a Variable for our ImageCollection and filter it to find fitting images**

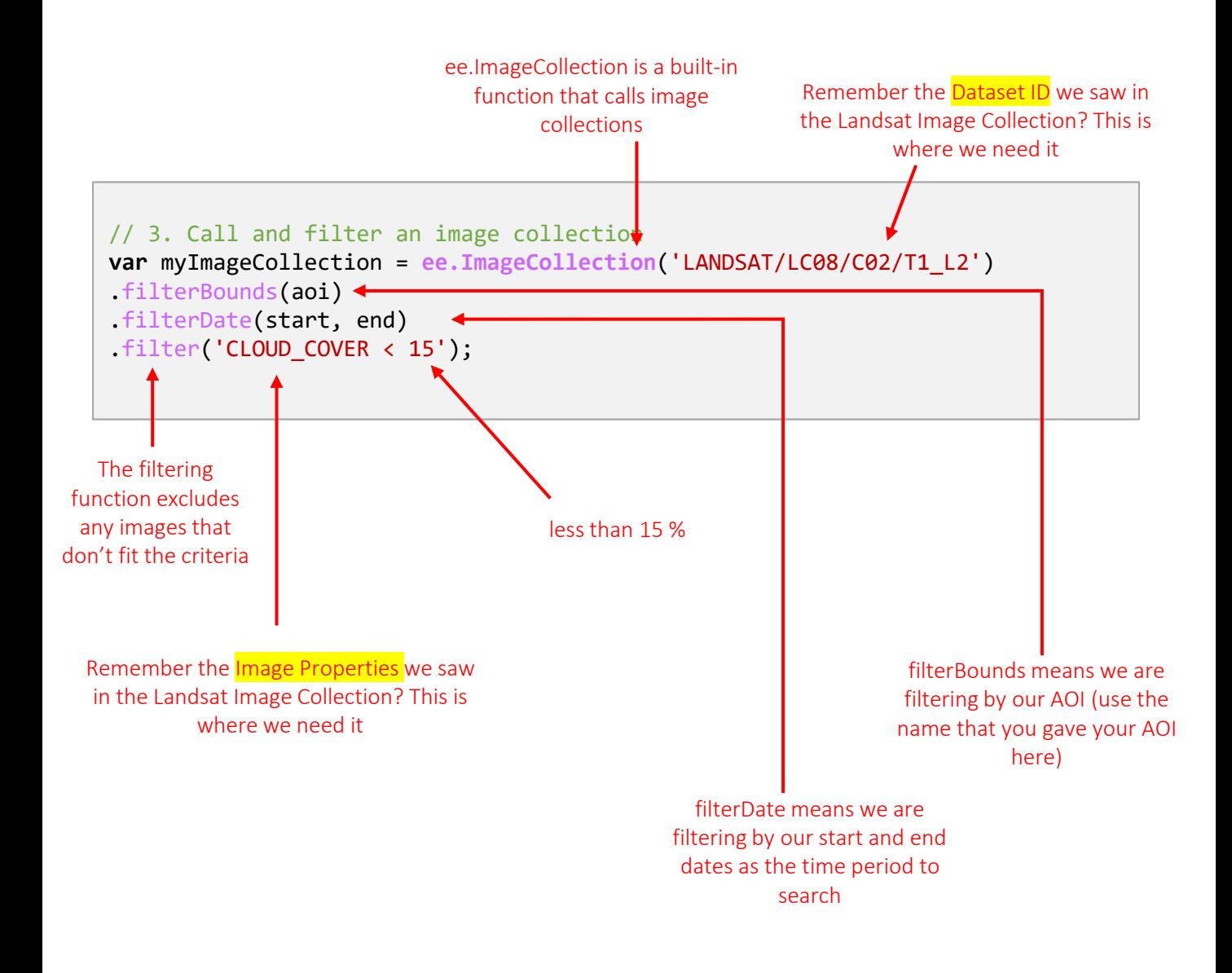

### **4. Print out some Information**

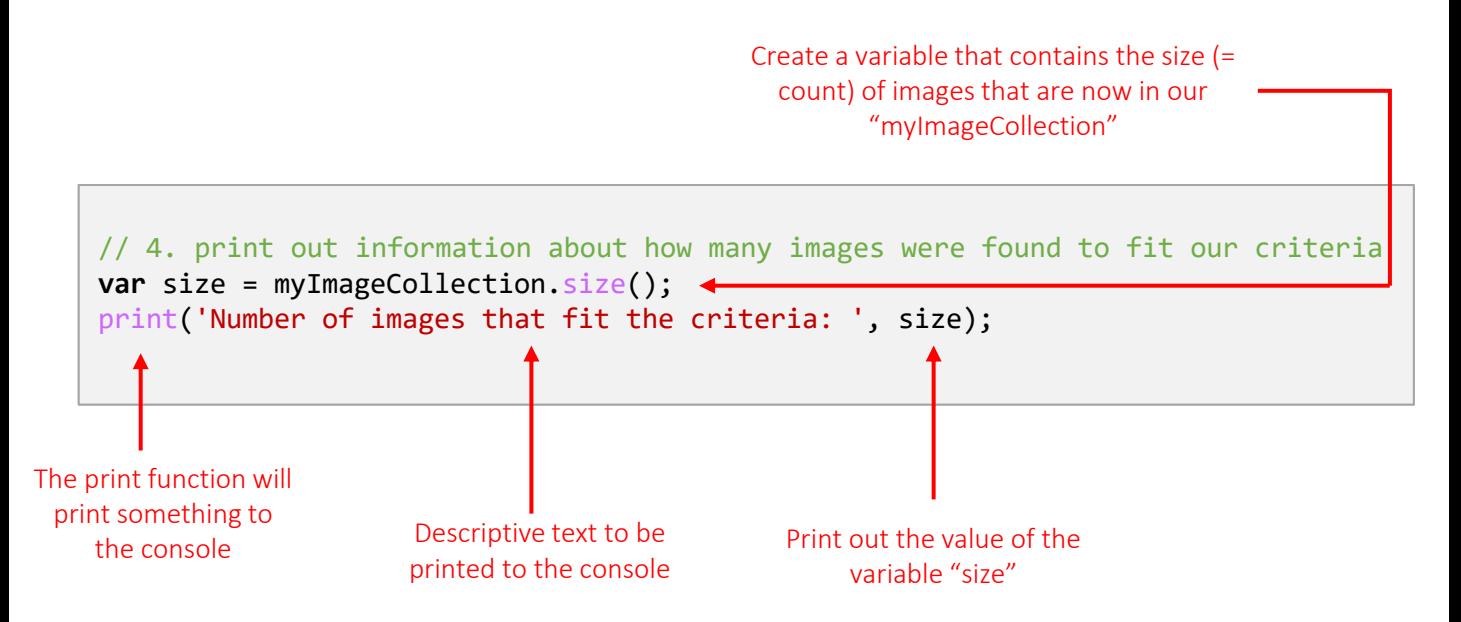

■ Now we can click "Run" to see if everything is going well so far. If all is well, we will see a result in the Console.

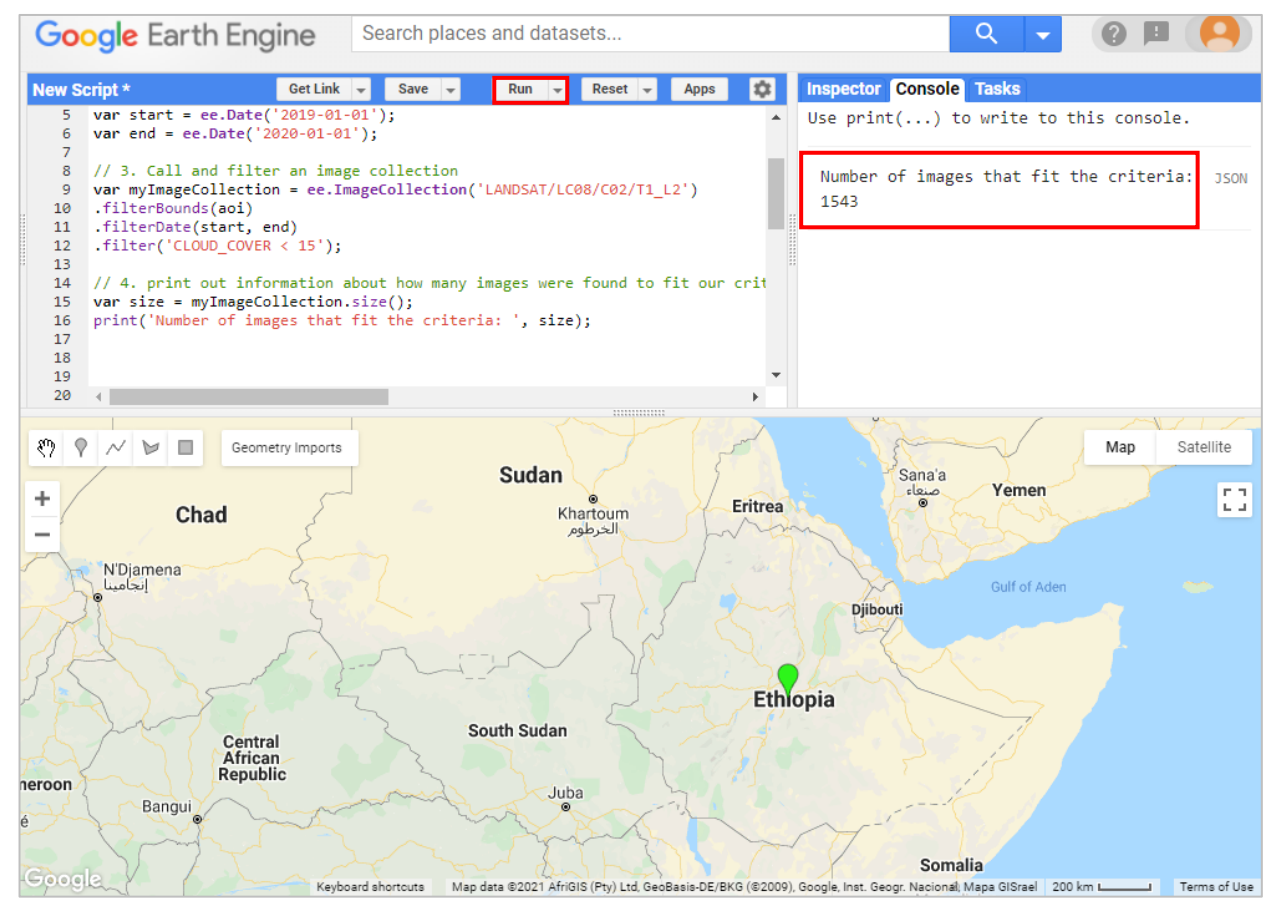

- **5. Create Median Collection**
- The .median() function calculates the median of all values at each pixel across the stack of all matching bands.

// 5. Create collection of median pixel values of all valid images **var** median = myImageCollection.median();

### **6. Define Band Combinations**

■ We can prepare the selection of bands by defining them in a variable

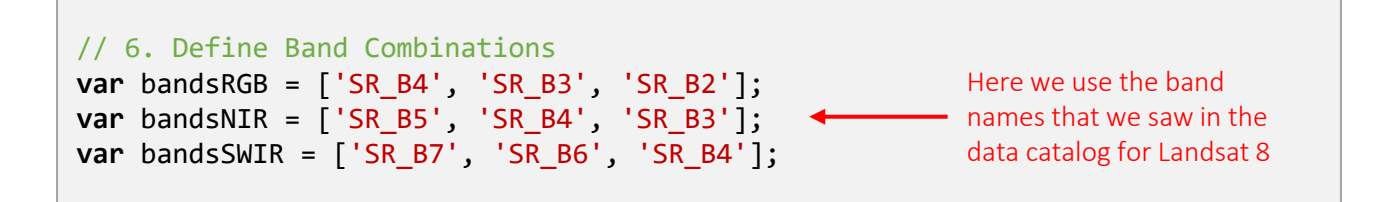

■ Now we can test to see how the visualisation looks without any stretching

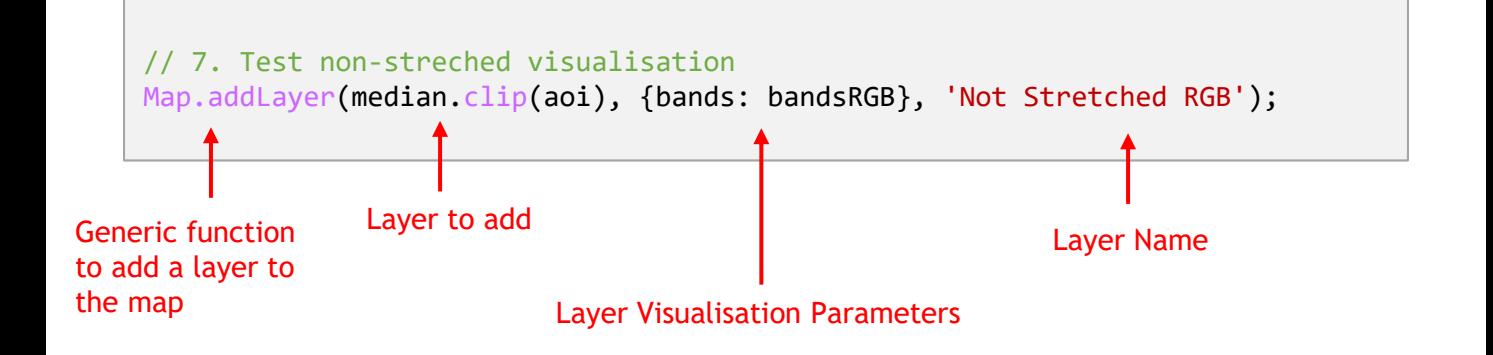

◼ "Run" ■ Looks a bit dark, doesn't it?

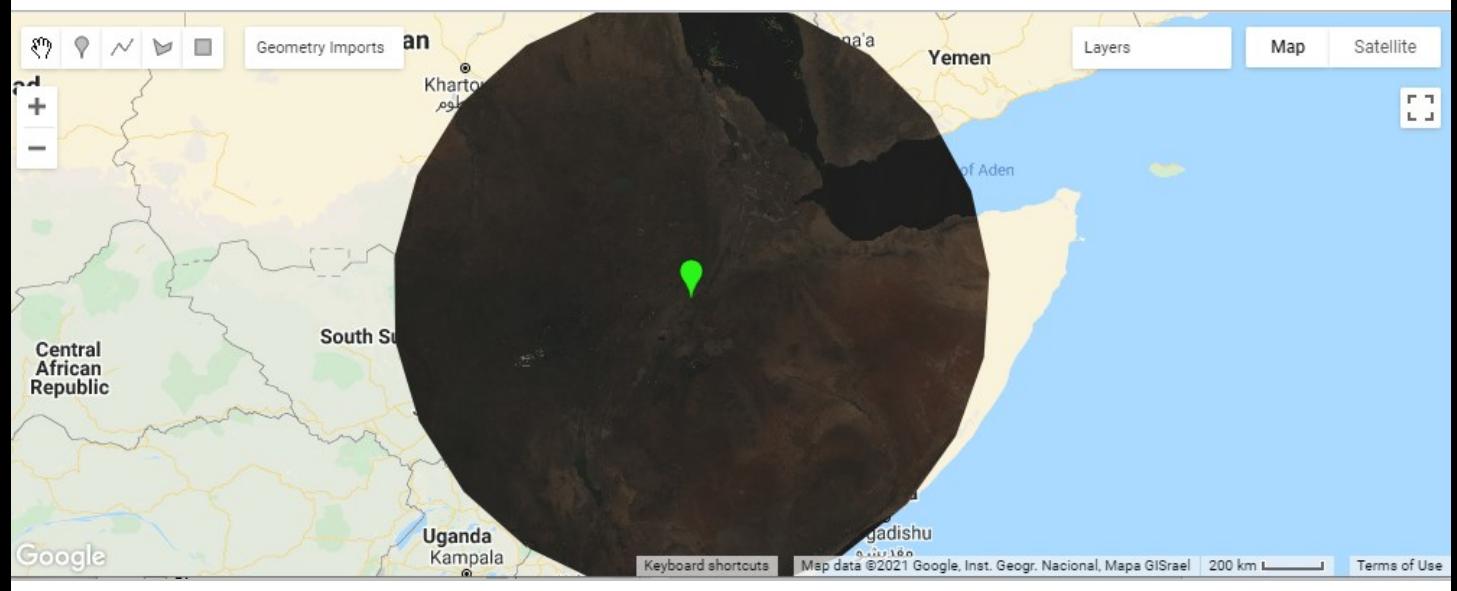

#### **8. Create Histograms to View Min and Max Values**

■ With the help of the histogram we can decide where to set the Min and Max values for our visualisations

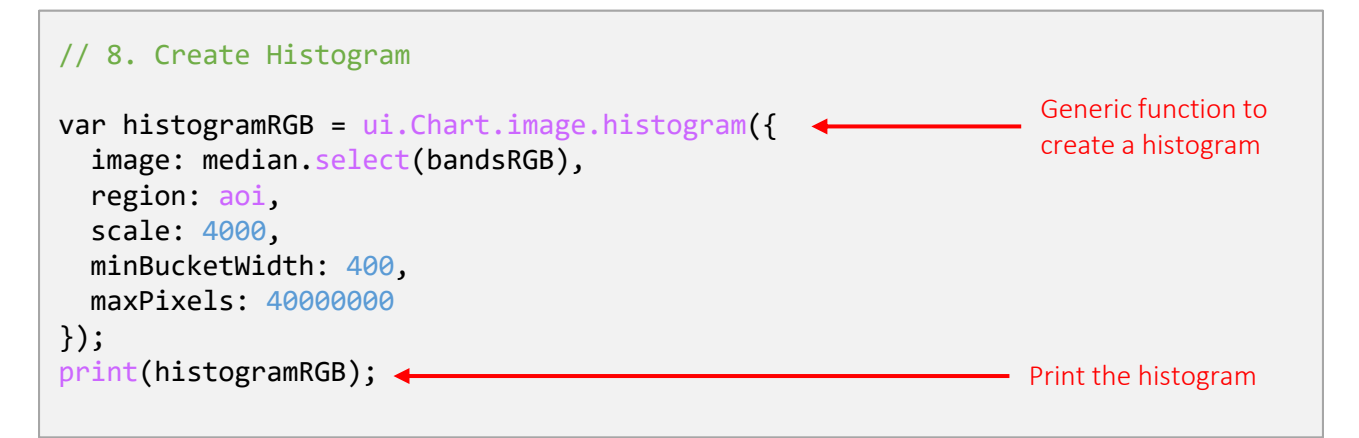

#### ◼ "Run"

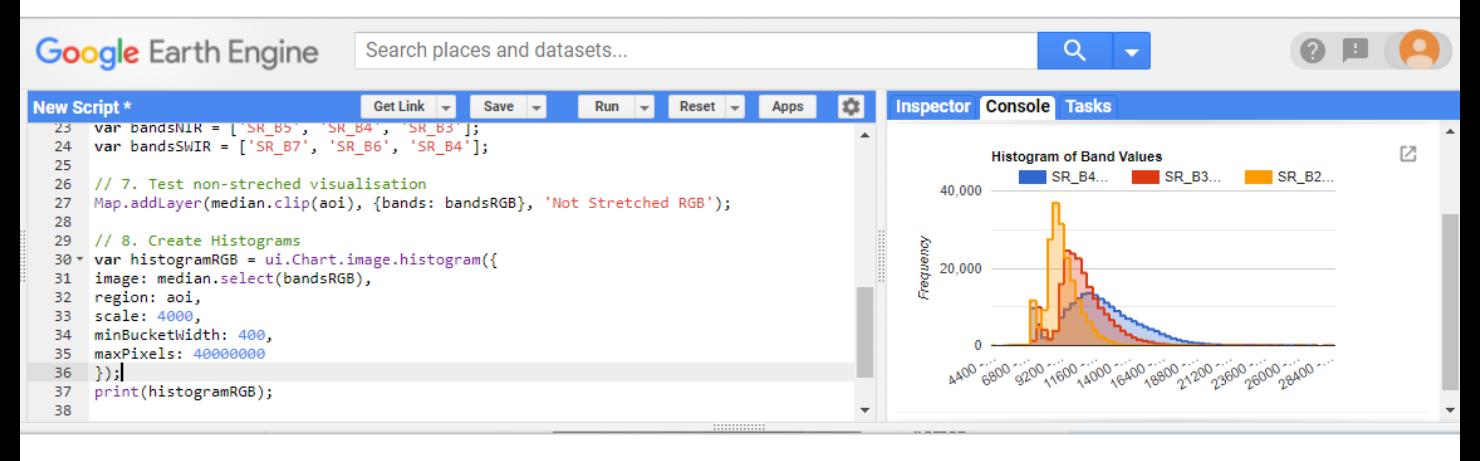

■ You can click on the  $\mathbb{Z}$  "Open in New Window" button to see the histogram in full size.

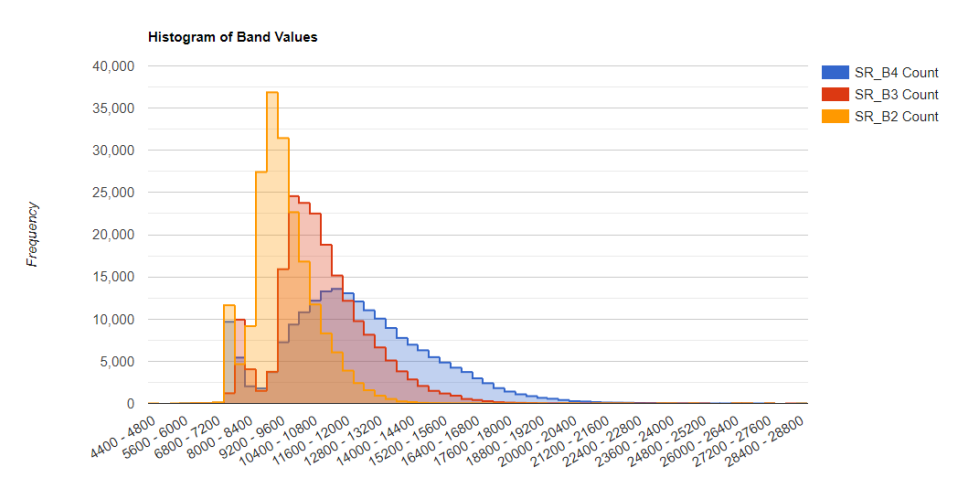

**9. Set Visualisation for Min and Max Values and add the Stretched Results to the Map**

■ With the help of the histogram we can now see which min and max values to define

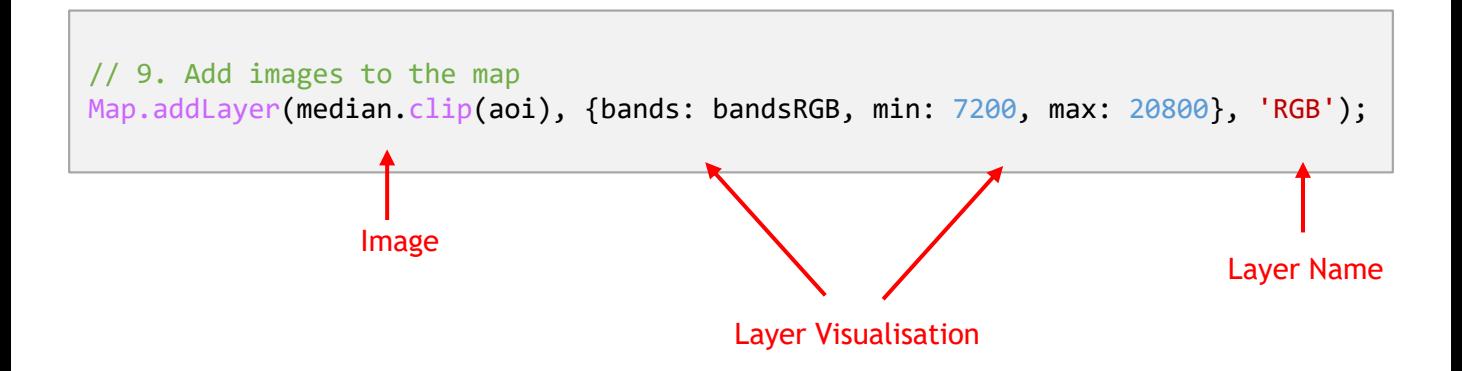

- Click "Run"
- Use the Layers Menu in the Map to turn your layers on and off to see the others

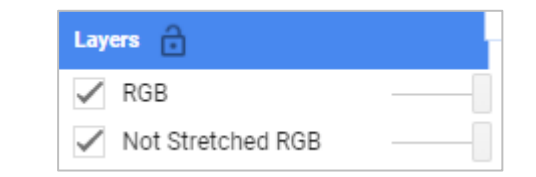

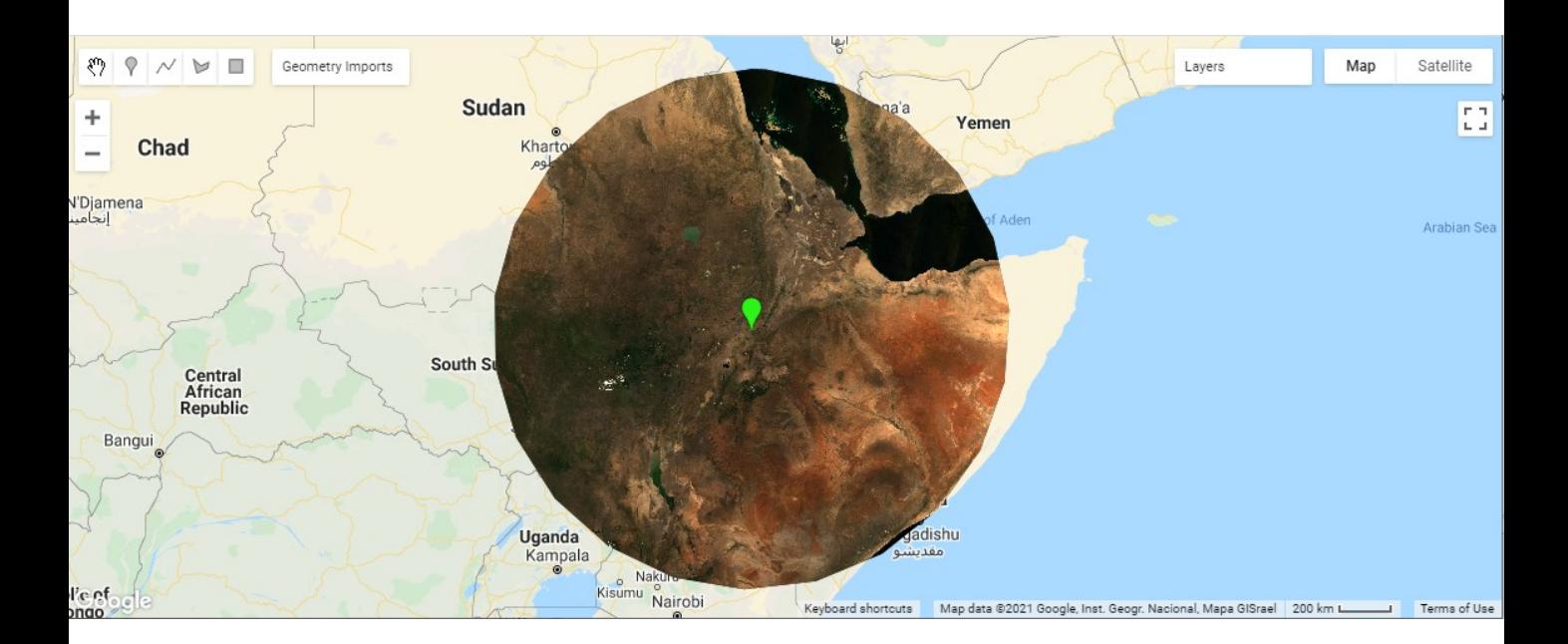

#### **10. Do the same for other band combinations**

■ Go back to 8. and add two more histograms (you can copy and paste the first one) for these new band combinations:

```
// 8. Create Histograms
```

```
var histogramRGB = ui.Chart.image.histogram({
image: median.select(bandsRGB),
region: aoi,
scale: 4000,
minBucketWidth: 400,
maxPixels: 40000000
});
print(histogramRGB);
var histogramNIR = ui.Chart.image.histogram({
image: median.select(bandsNIR),
region: aoi,
scale: 4000,
minBucketWidth: 400,
maxPixels: 40000000
});
print(histogramNIR);
var histogramSWIR = ui.Chart.image.histogram({
image: median.select(bandsSWIR),
region: aoi,
scale: 4000,
minBucketWidth: 400,
maxPixels: 40000000
});
print(histogramSWIR);
```
■ "Run"

■ Use the histograms to set new visualisations for the NIR and SWIR visualisations

```
// 9. Add images to the map
Map.addLayer(bestImage, {bands: bandsRGB, min: 7200, max: 19200}, 'RGB');
Map.addLayer(bestImage, {bands: bandsNIR, min: 7200, max: 24000}, 'NIR');
Map.addLayer(bestImage, {bands: bandsSWIR, min: 7200, max: 27600}, 'SWIR');
```
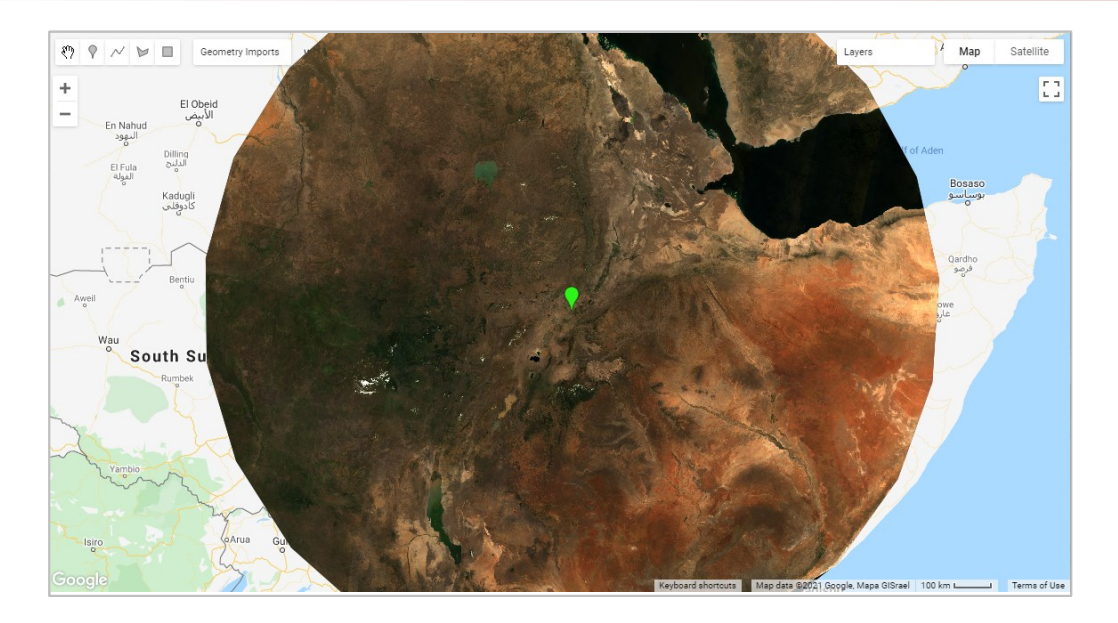

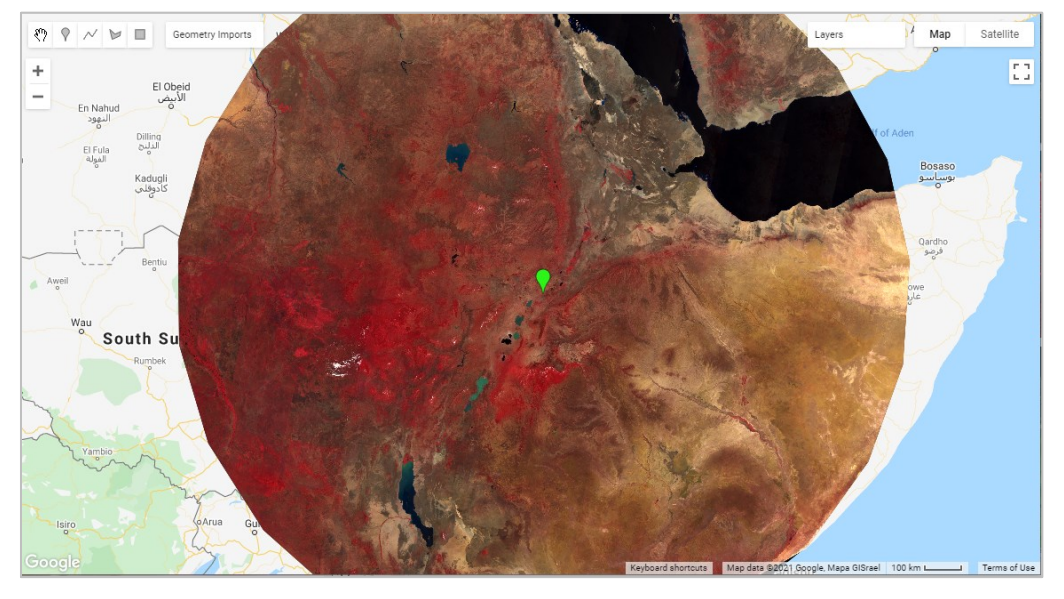

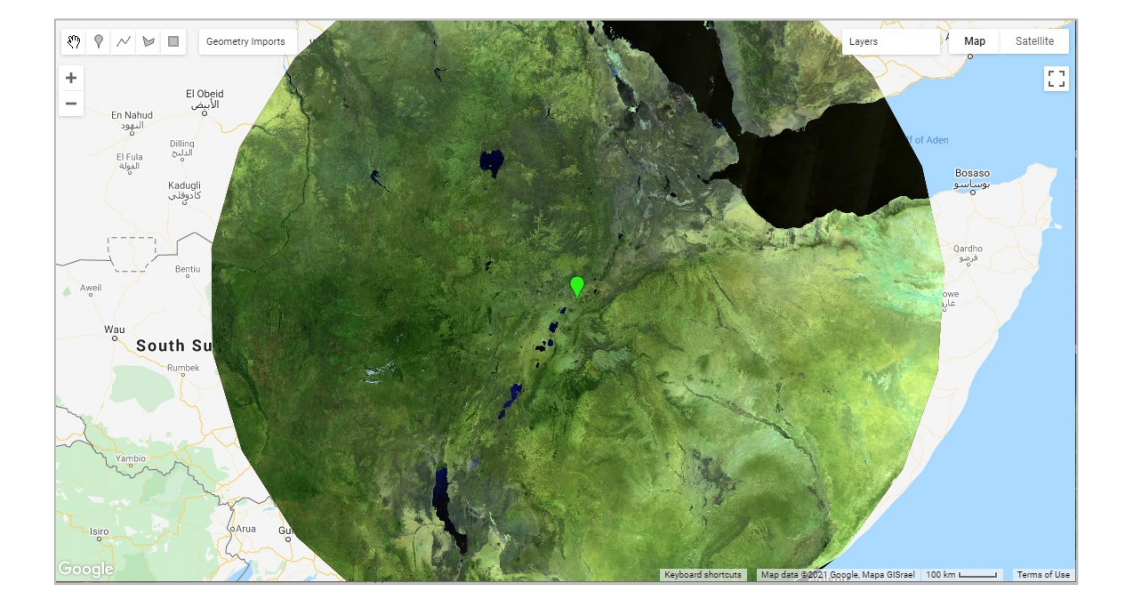

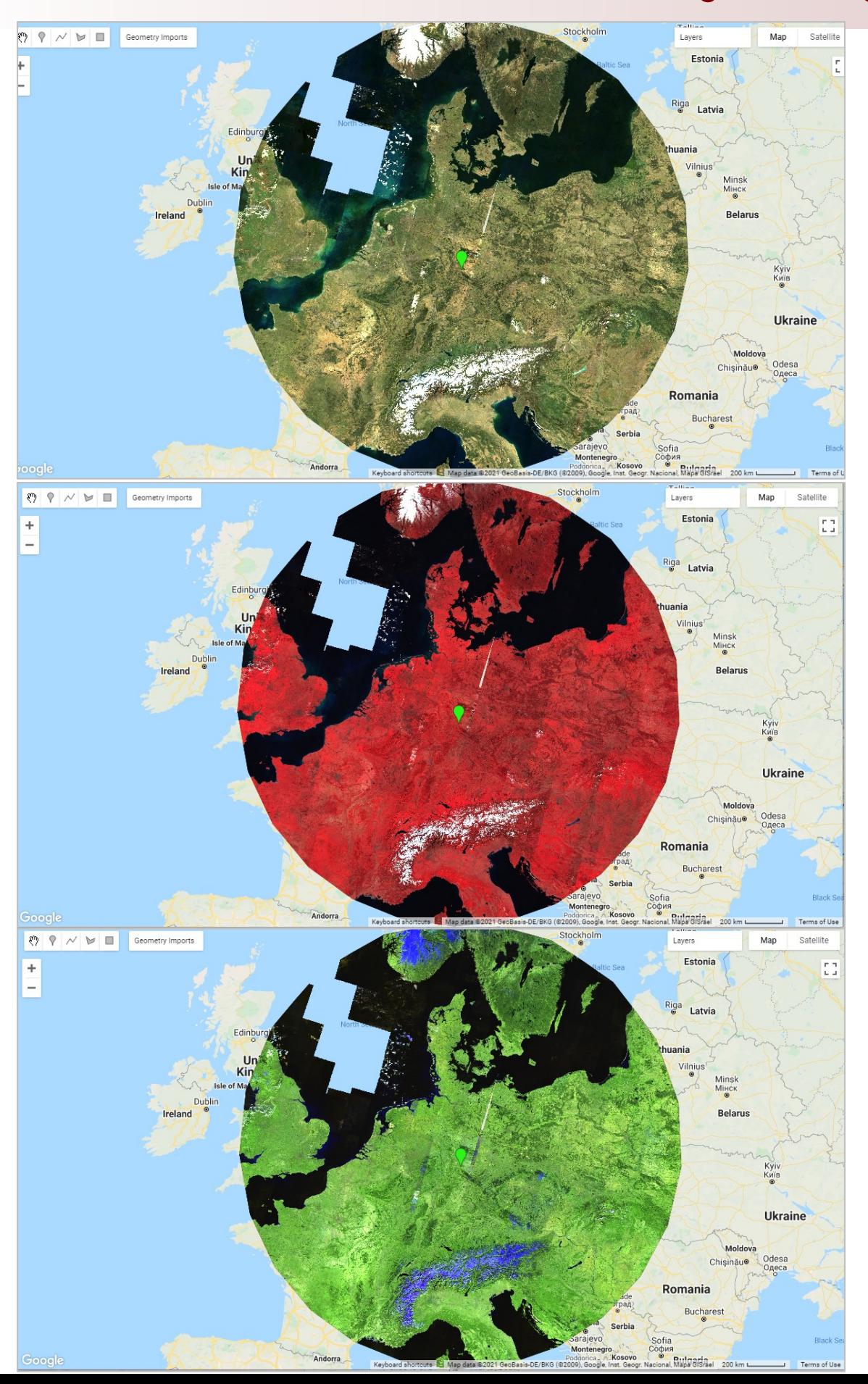

- You can easily change this code for anywhere else in the world by simply changing **the point coordinates** at the very top and clicking "run" again!!
	- You may need to adjust the min and max values in the visualisation based on the histogram

Here: my "poi" is in the middle of Afghanistan

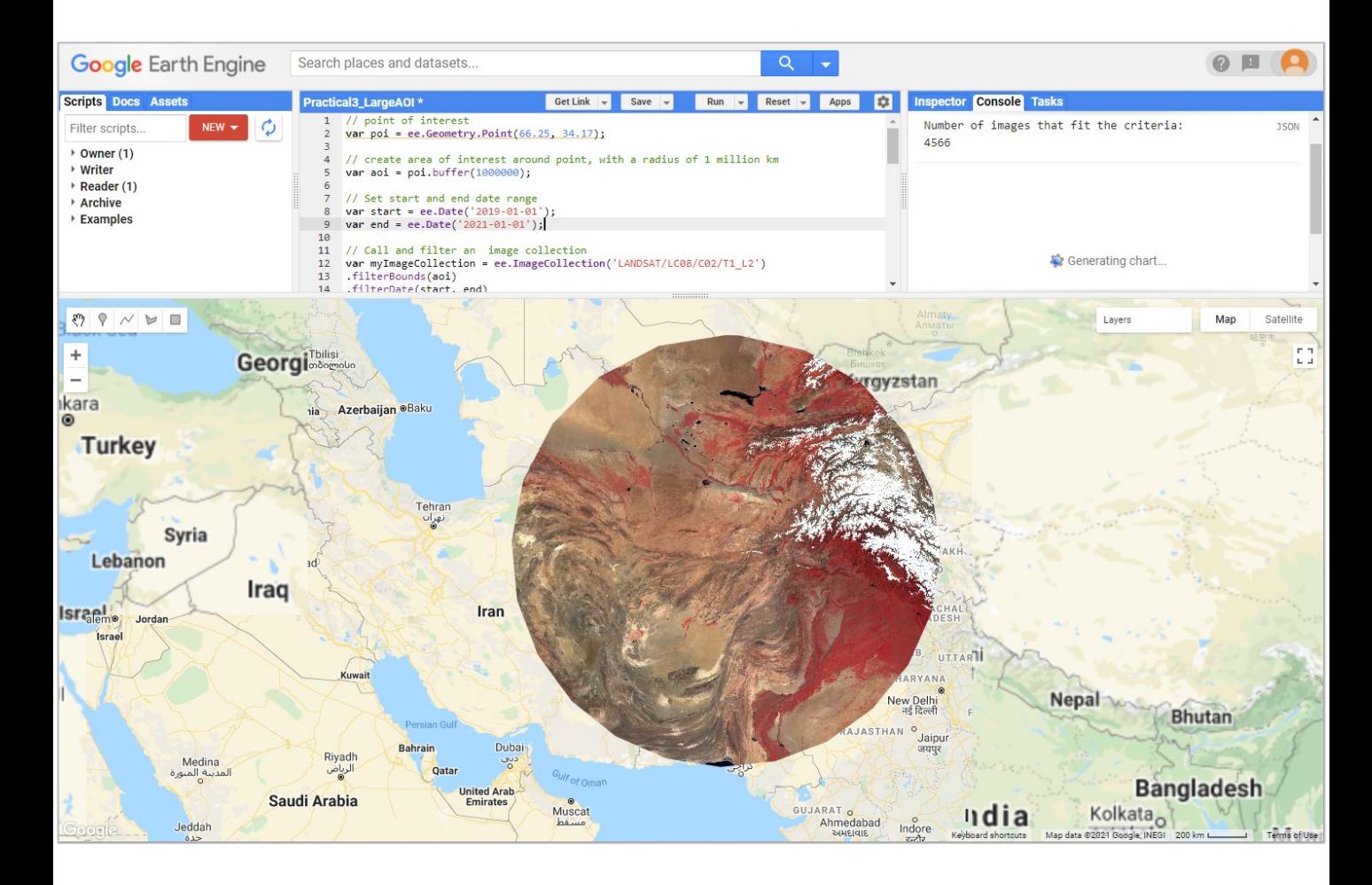

Here: my "poi" is in the middle of Japan, North and South Korea!

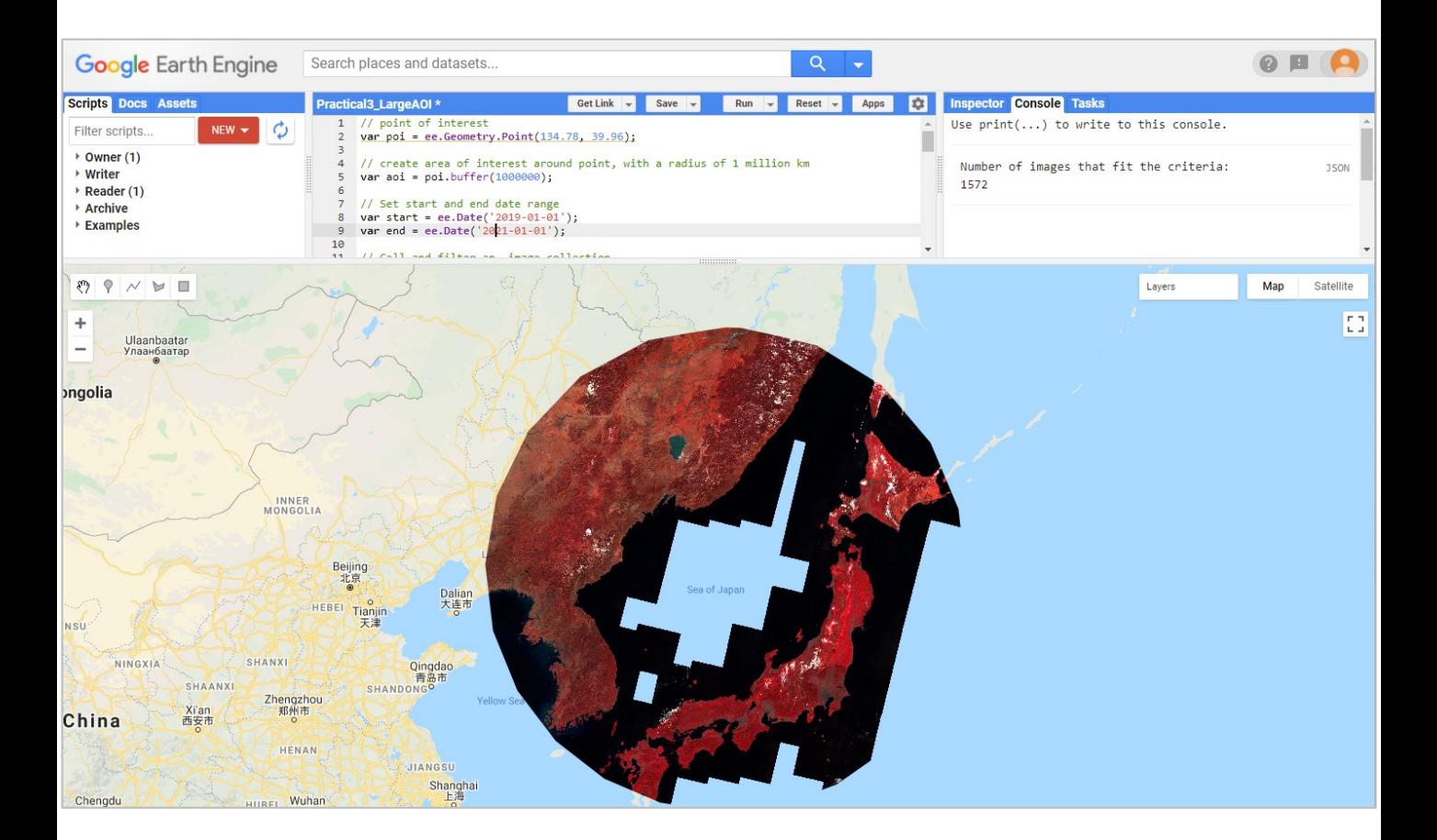

### Here: my "poi" is in the middle of Australia!

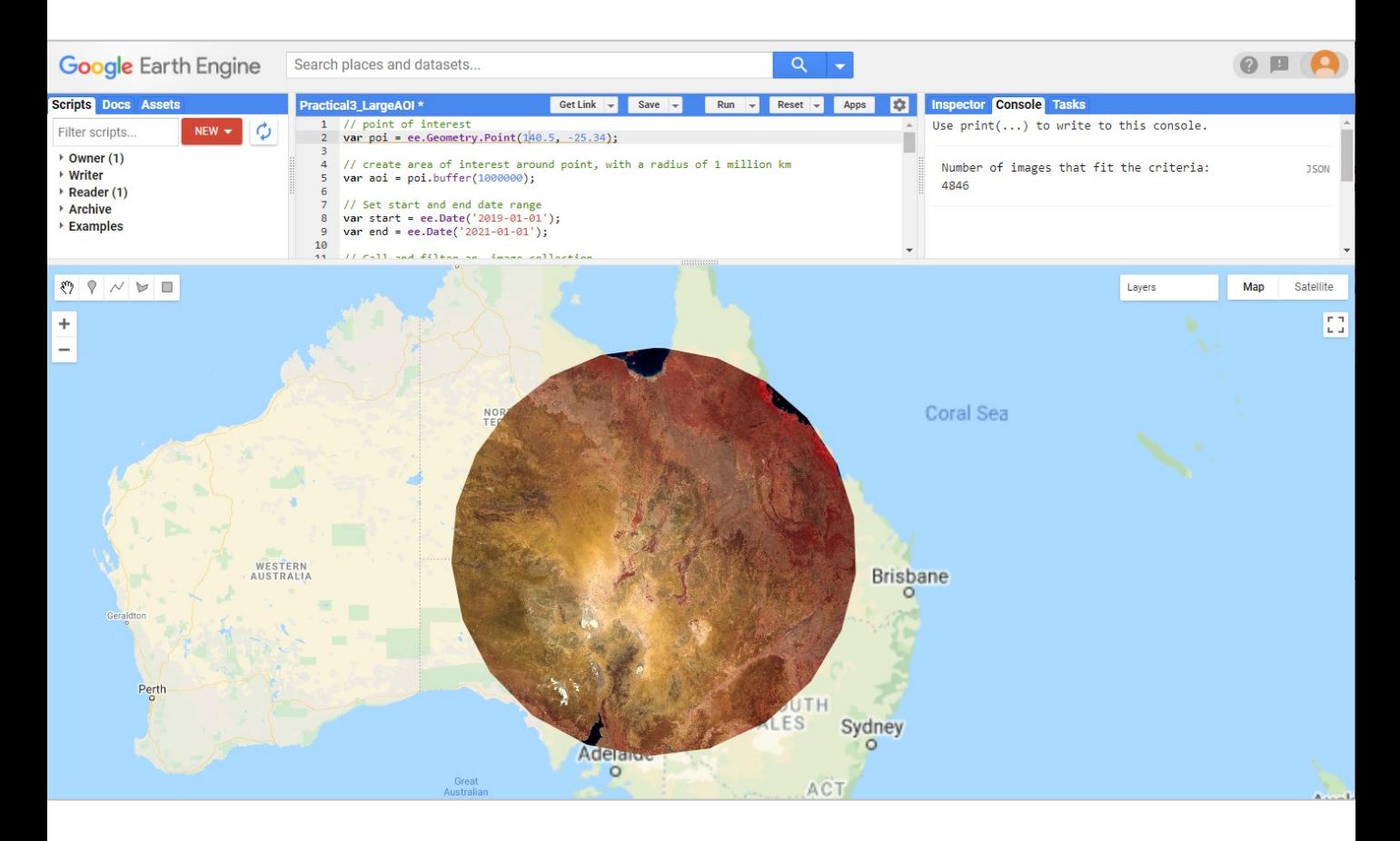

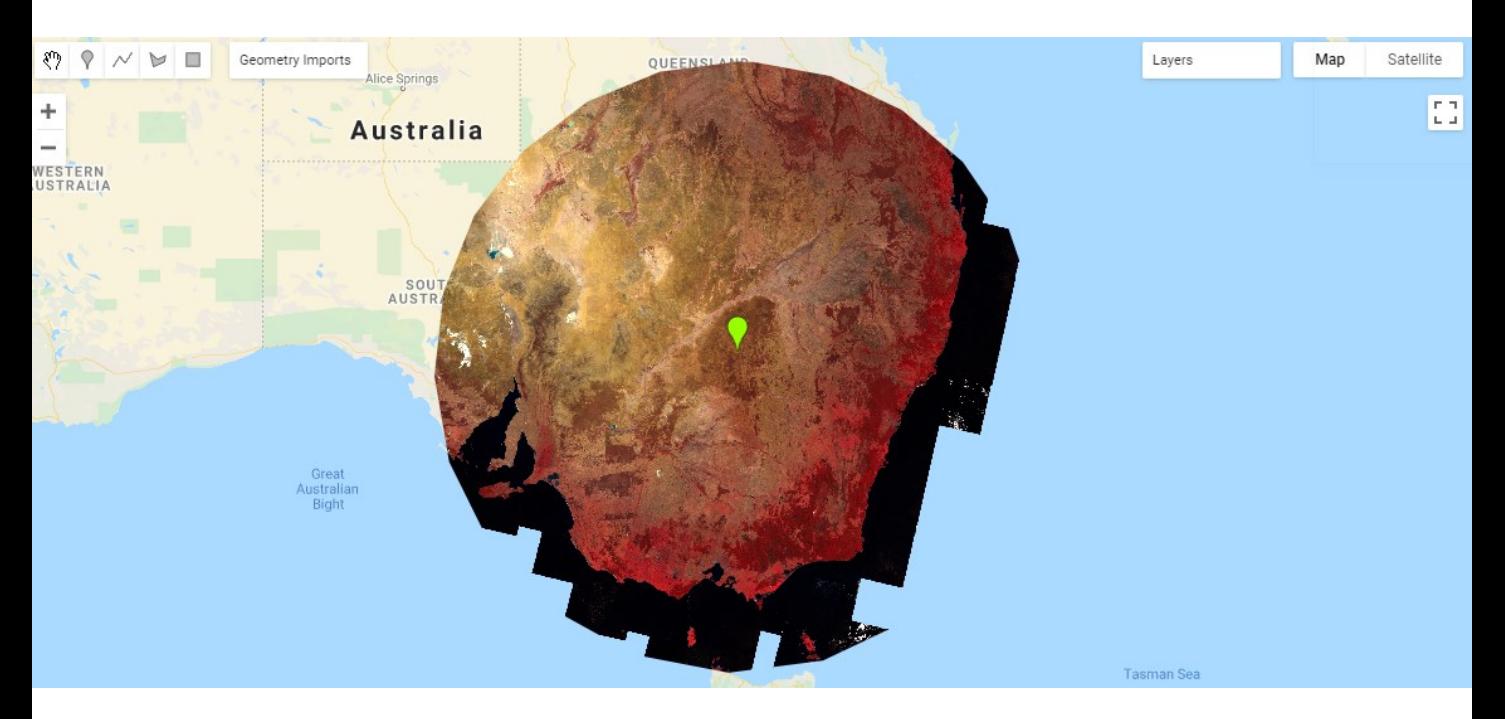

### Zoom in South of Baghdad

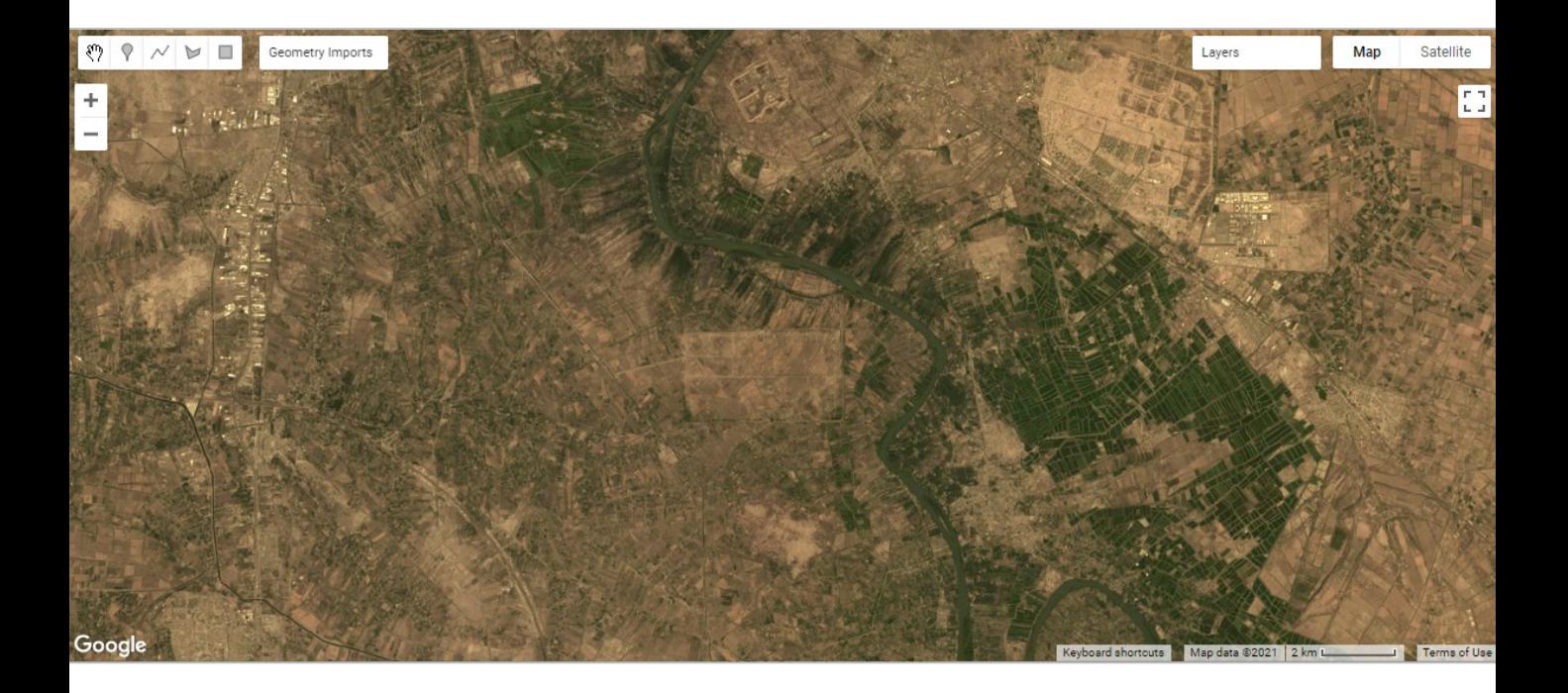

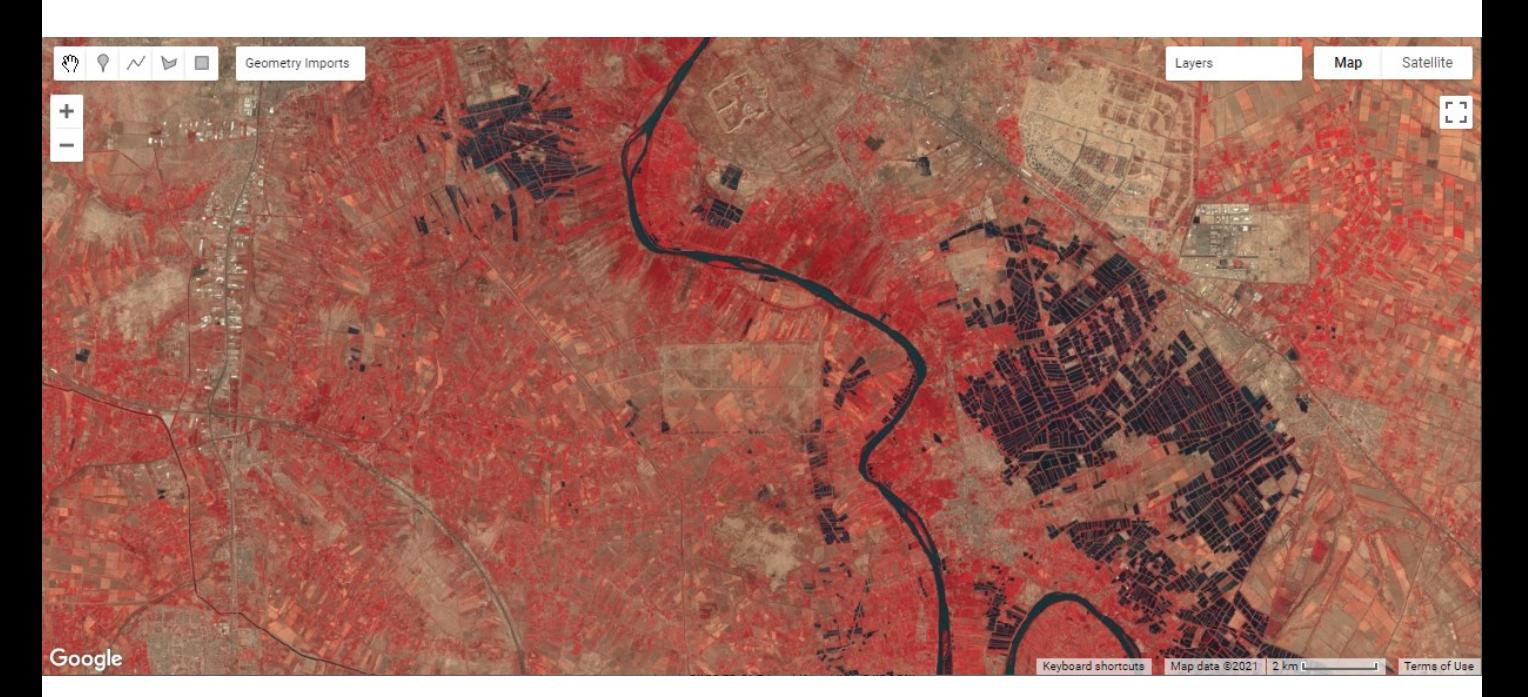

#### **Complete Script**

- Set an geometry Point called "poi" with the geometry tools!
- Adjust the min and max values for the layers (use the histograms to decide!)

```
Imports (1 entry) \blacksquare▶ var poi: Point (39.41, 8.63) 岡 回
// 1. create area of interest around point, with a radius of 1 million meters
var aoi = poi.buffer(1000000);
// 2. set start and end dates
var start = ee.Date('2019-01-01');
var end = ee.Date('2020-01-01');
// 3. Call and filter an image collection
var myImageCollection = ee.ImageCollection('LANDSAT/LC08/C02/T1_L2')
.filterBounds(aoi)
.filterDate(start, end)
.filter('CLOUD_COVER < 15');
// 4. print out information about how many images were found to fit our criteria
var size = myImageCollection.size();
print('Number of images that fit the criteria: ', size);
// 5. Create collection of median pixel values of all valid images
var median = myImageCollection.median();
// 6. Define Band Combinations
var bandsRGB = ['SR_B4', 'SR_B3', 'SR_B2'];
var bandsNIR = ['SR_B5', 'SR_B4', 'SR_B3'];
var bandsSWIR = ['SR_B7', 'SR_B6', 'SR_B4'];
// 7. Test non-streched visualisation
Map.addLayer(median.clip(aoi), {bands: bandsRGB}, 'Not Stretched RGB');
// 8. Create Histograms
var histogramRGB = ui.Chart.image.histogram({
image: median.select(bandsRGB),
region: aoi,
scale: 4000,
minBucketWidth: 400,
maxPixels: 40000000
});
print(histogramRGB);
var histogramNIR = ui.Chart.image.histogram({
image: median.select(bandsNIR),
region: aoi,
scale: 4000,
minBucketWidth: 400,
maxPixels: 40000000
});
print(histogramNIR);
var histogramSWIR = ui.Chart.image.histogram({
image: median.select(bandsSWIR),
region: aoi,
scale: 4000,
minBucketWidth: 400,
maxPixels: 40000000
});
print(histogramSWIR);
// 9. Add images to the map
Map.addLayer(median.clip(aoi), {bands: bandsRGB, min: 7200, max: 20800}, 'RGB');
Map.addLayer(median.clip(aoi), {bands: bandsNIR, min: 7200, max: 24000}, 'NIR');
Map.addLayer(median.clip(aoi), {bands: bandsSWIR, min: 7200, max: 27600}, 'SWIR');
```